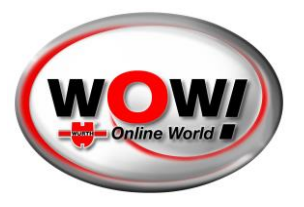

### **Guide de l'utilisateur du Portail de la passerelle de sécurité**

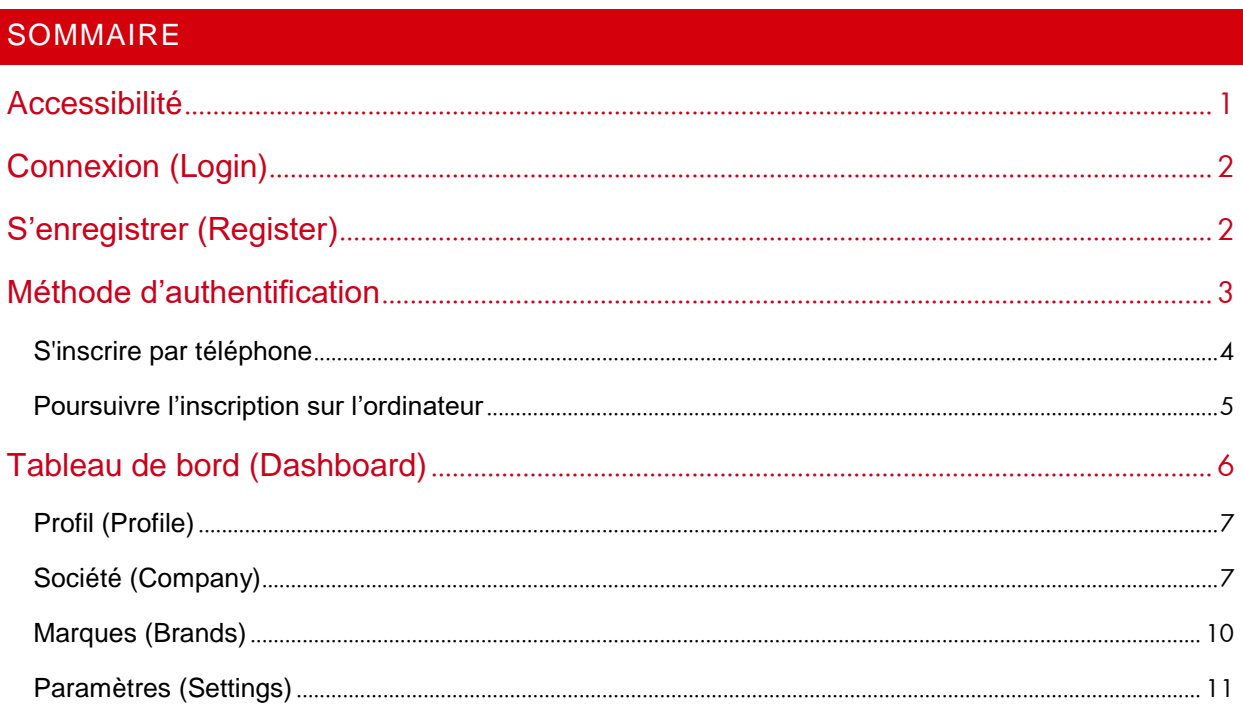

### <span id="page-0-0"></span>ACCESSIBILITE

Le portail de la passerelle de sécurité WOW! est accessible à partir du logiciel de diagnostic WOW!. Vous devez disposer d'un appareil de diagnostic WOW! (Snooper+ ou [recommandé] un LOOQER). Vous avez également besoin d'une licence valide pour le logiciel de diagnostic.

Ouvrez « Paramètres/Général/Portail de la passerelle de sécurité (PPS) » et utilisez le lien disponible. Pendant le diagnostic avec un véhicule protégé par la passerelle de sécurité, un écran de connexion apparaît et présente également un lien vers le PPS.

Nous vous recommandons de vous enregistrer avant tout premier contact avec les véhicules protégés par SGW.

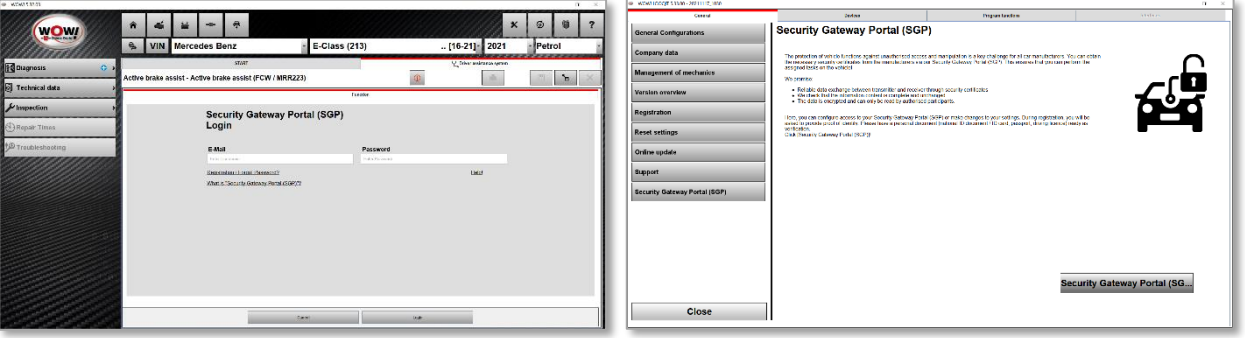

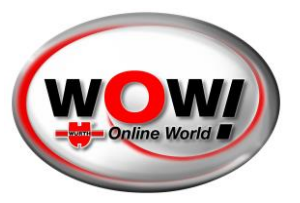

### <span id="page-1-0"></span>CONNEXION (LOGIN)

Vous accéderez à un écran de connexion. Vous pouvez également accéder à l'écran de connexion via la barre de menu située dans le coin supérieur droit. La langue de votre système d'exploitation est sélectionnée automatiquement. Si nécessaire, vous pouvez choisir votre langue préférée dans le champ supérieur.

Si vous avez déjà un compte, il vous suffit de vous connecter. En revanche, si c'est votre première fois, vous devez créer un compte et une société.

Le processus est un peu différent si quelqu'un vous a invité à rejoindre une société existante. Dans ce cas, un e-mail contenant des instructions vous a été envoyé.

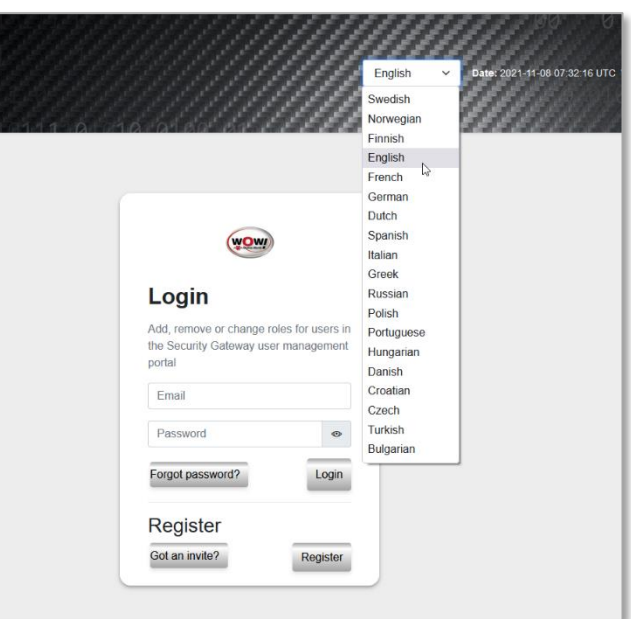

### <span id="page-1-1"></span>S'ENREGISTRER (REGISTER)

Pour vous inscrire, vous devez fournir vos informations personnelles. Il est important que ces informations correspondent à votre document d'identification (carte d'identité, passeport ou permis de conduire), car vous devrez vous identifier avec l'un de ces documents par la suite.

Seuls les champs marqués d'une étoile (\*) sont obligatoires.

**Urgent : Veuillez mémoriser ce nom d'utilisateur et ce mot de passe, ils seront nécessaires pour la connexion ultérieure à la passerelle de sécurité dans le logiciel WOW.**

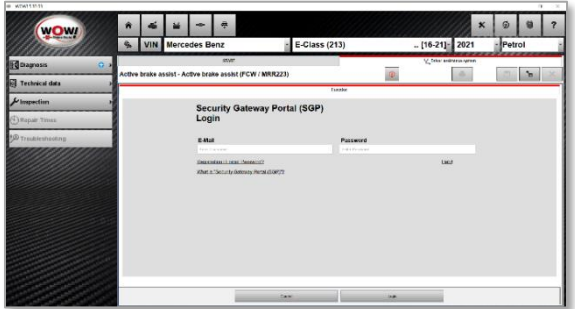

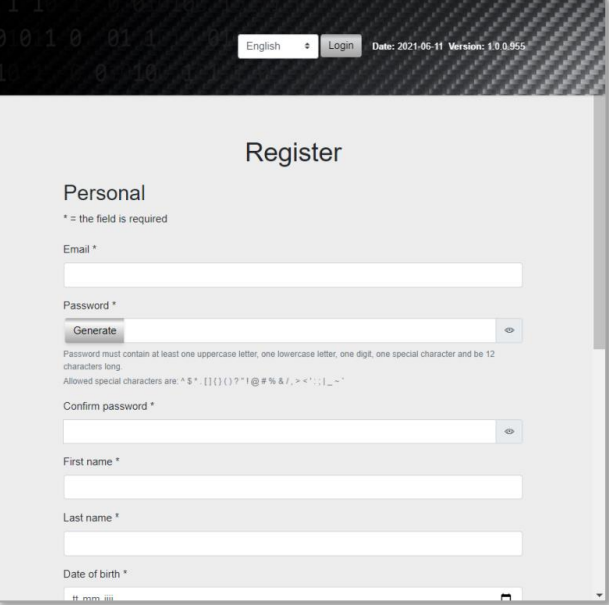

**WOW! Würth Online World GmbH** · Siège Künzelsau · Tribunal d'enregistrement Stuttgart HRB 738 283

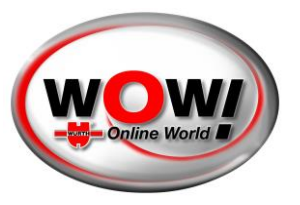

Un e-mail vous sera envoyé, vous devez récupérer le code de confirmation dans cet email et le coller dans le champ approprié. Le code est valable pendant 3 jours.

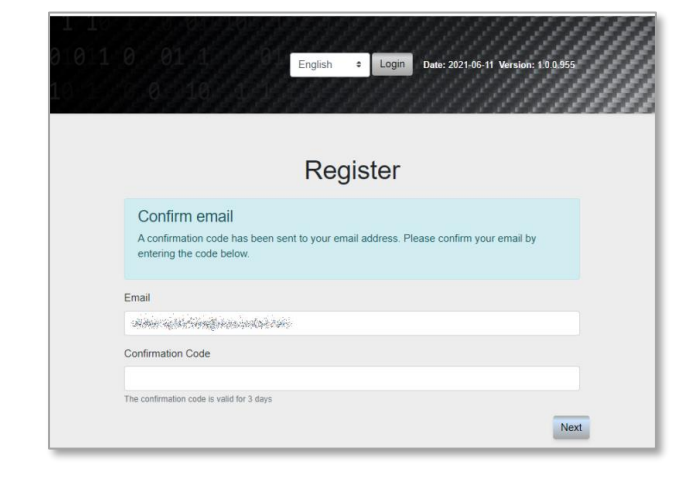

### <span id="page-2-0"></span>METHODE D'AUTHENTIFICATION

Au moment de l'identification, vous avez le choix entre 4 options :

- Scanner le code QR pour vous identifier
- Envoyer un e-mail avec un lien vers l'identification
- Envoyer un SMS avec un lien vers l'identification
- Continuer l'identification sur votre ordinateur

Nous vous recommandons d'utiliser votre téléphone pour l'authentification, car la qualité de l'appareil photo est généralement bien meilleure et, nous l'espérons, rendra votre expérience beaucoup plus fluide.

Dans ce cas, nous utilisons le code QR. Une fois scanné, la page changera en attendant que vous terminiez l'identification.

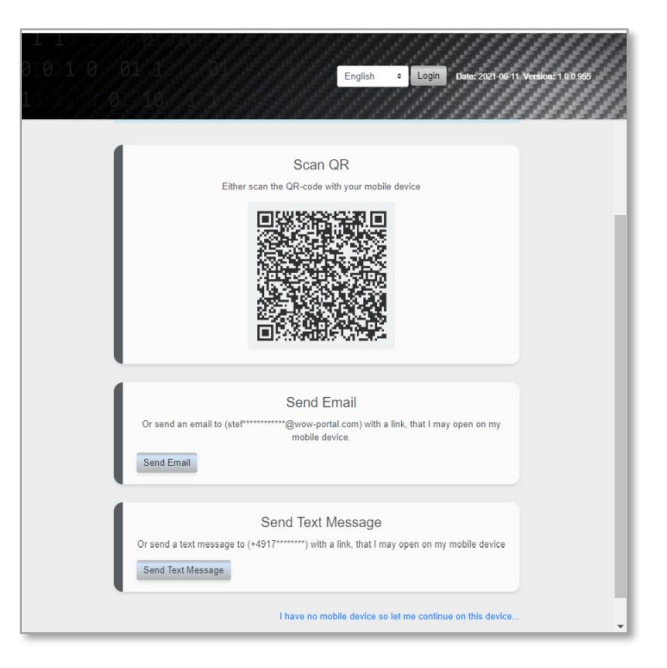

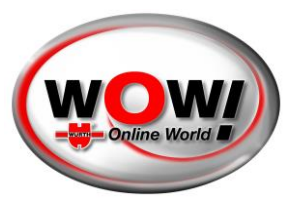

### <span id="page-3-0"></span>S'INSCRIRE PAR TELEPHONE

Voici la procédure par téléphone en bref. Vous accéderez à un texte de bienvenue et un lien vers le service d'authentification.

Commencez votre authentification en appuyant sur le bouton.

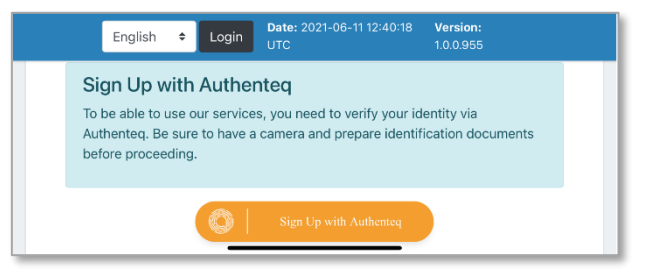

Il existe plusieurs façons de s'identifier. Choisissez celle qui vous convient le mieux.

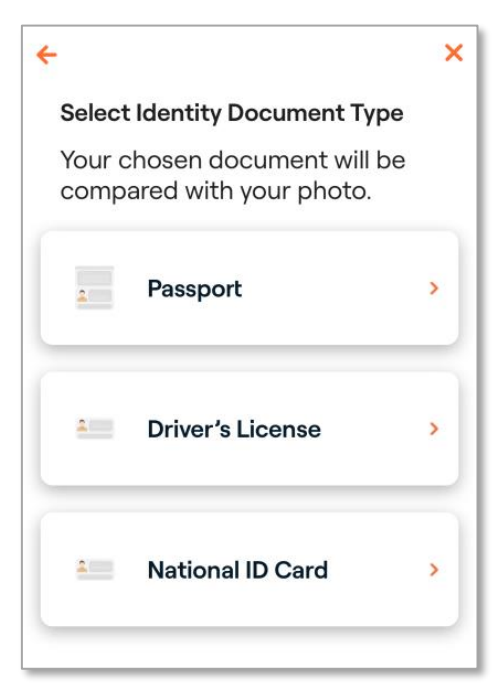

Scannez le document que vous avez choisi et confirmez que tous les détails sont corrects. Vous devez également scanner votre visage après cette étape pour confirmer. Puis suivez les étapes indiquées à l'écran.

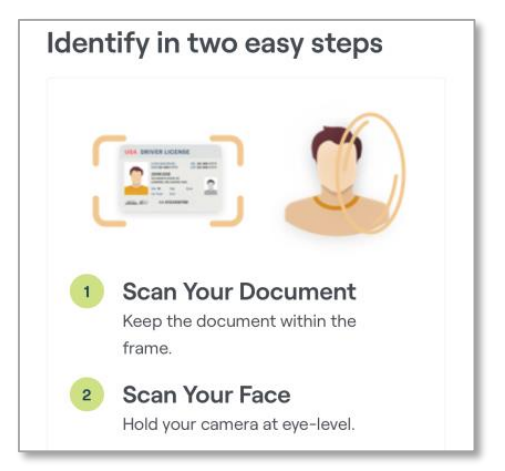

**WOW! Würth Online World GmbH** · Siège Künzelsau · Tribunal d'enregistrement Stuttgart HRB 738 283

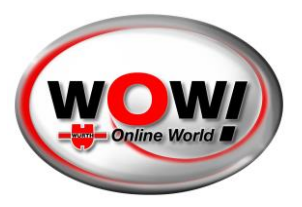

Une fois que vous avez terminé, vous obtiendrez une confirmation comme celle-ci.

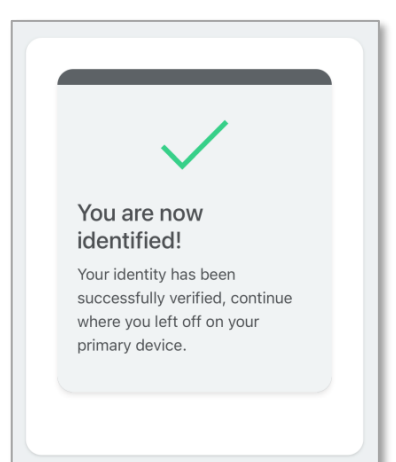

### <span id="page-4-0"></span>POURSUIVRE L'INSCRIPTION SUR L'ORDINATEUR

Lorsque vous aurez terminé, la page sur l'ordinateur sera mise à jour et vous devrez accepter les conditions. Faites défiler jusqu'en bas pour accepter.

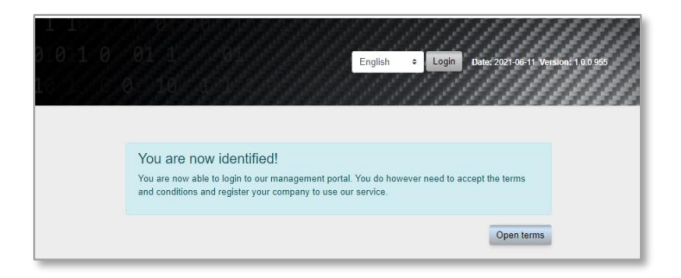

La dernière étape de l'inscription consiste à ajouter votre **société**.

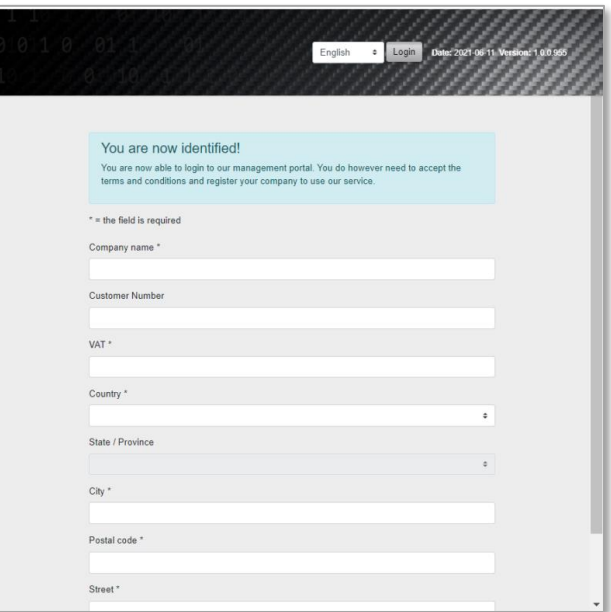

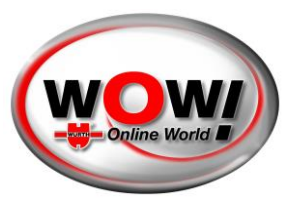

Une fois votre société créée, vous serez redirigé(e) vers la page de connexion où vous pourrez vous connecter.

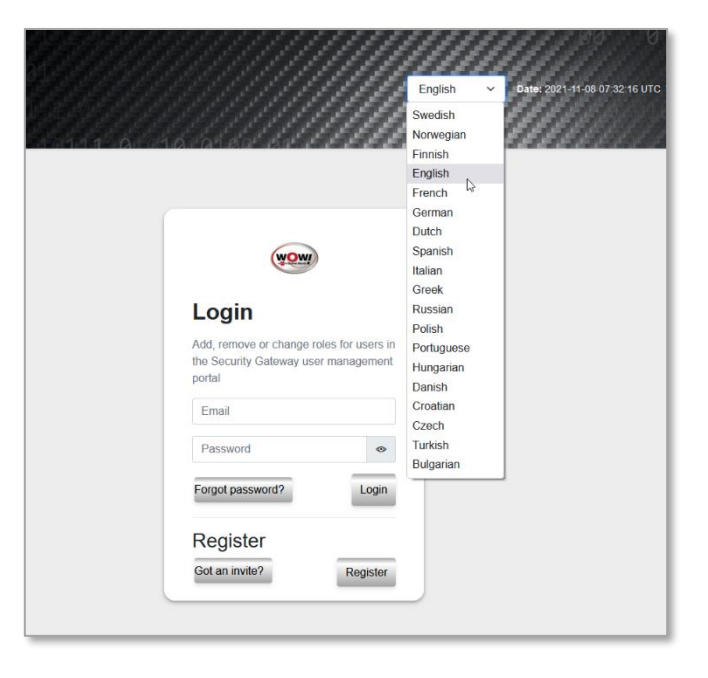

### <span id="page-5-0"></span>TABLEAU DE BORD (DASHBOARD)

Une fois connecté(e), vous disposez de plusieurs options en fonction des niveaux d'accès. Il existe trois rôles principaux :

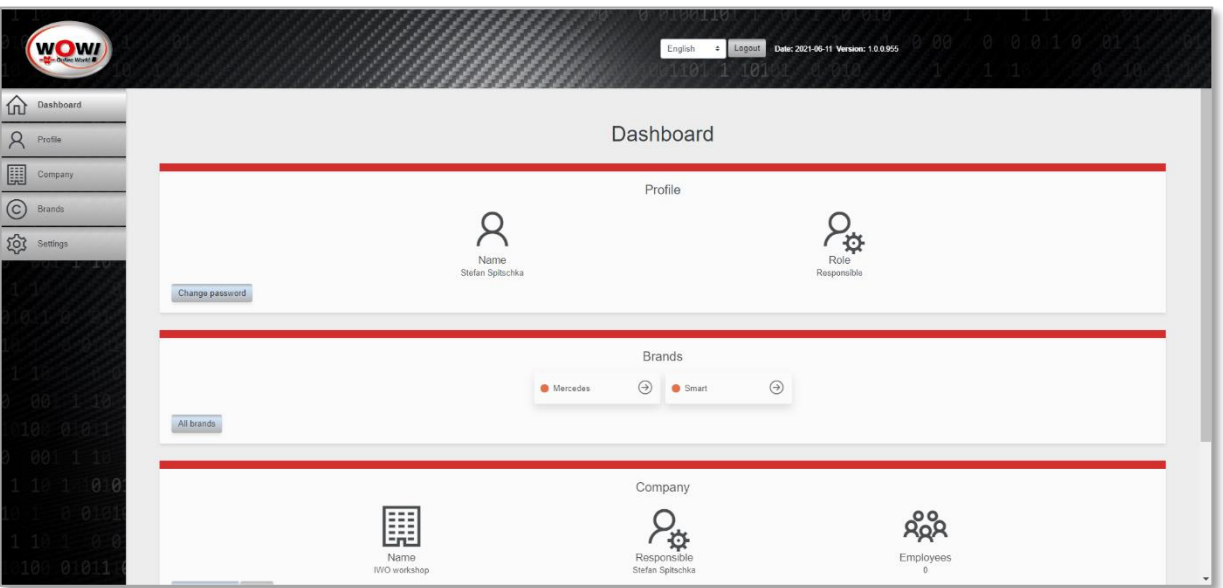

- **Responsable** : une seule personne ayant la responsabilité de l'ensemble de la société. A toutes les permissions. Attribué à la personne qui a créé le compte au début. Il est possible de le changer pour une autre personne (qui doit accepter). Nécessite une authentification.
- **Administrateur** : un utilisateur disposant de plus de permissions qu'un employé normal. Il peut par exemple modifier les données de la société et inviter des utilisateurs. Il doit être invité par l'utilisateur responsable. Ne nécessite pas d'authentification.
- **Employé** : le rôle standard pour les personnes invitées. Ne nécessite pas d'authentification.

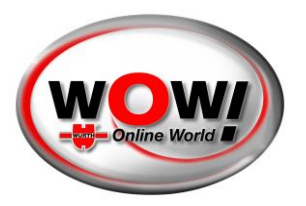

Ce guide est présenté du point de vue de l'utilisateur responsable.

### <span id="page-6-0"></span>PROFIL (PROFILE)

Vous pouvez accéder à votre profil dans la barre de menu située à gauche.

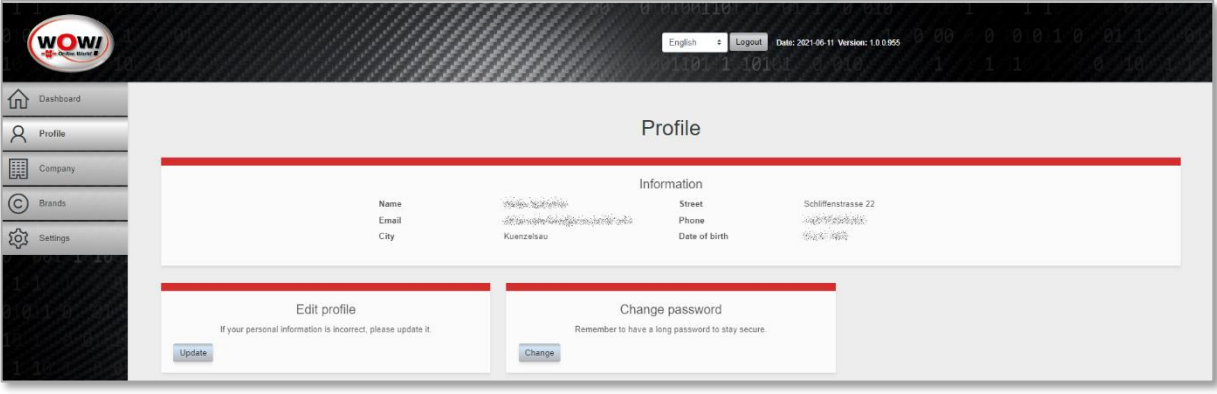

Vous pouvez y modifier des informations de base, comme votre mot de passe ou les détails de votre profil.

### <span id="page-6-1"></span>SOCIETE (COMPANY)

Accédez à la page des sociétés dans la barre latérale de gauche. La page principale affiche deux cartes

- Vue d'ensemble de votre/vos société(s)
- Enregistrer une nouvelle société

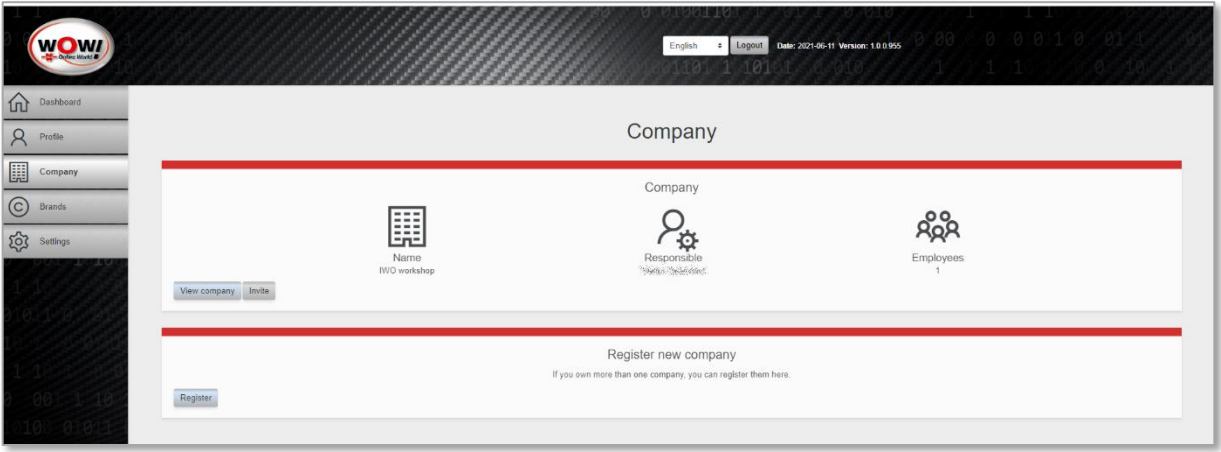

#### **Enregistrer une nouvelle société**

L'ajout d'une nouvelle société est aussi facile que l'ajout de votre première société. Il vous suffit de fournir tous les détails.

#### **Aperçu des sociétés**

Dès que vous avez deux sociétés ou plus, l'aperçu change un peu afin de vous donner une vue d'ensemble de toutes vos sociétés. Vous pouvez cliquer sur le nom pour accéder à la page de la société et voir le nombre d'employés. Vous pouvez également disposer d'un raccourci pour inviter d'autres employés.

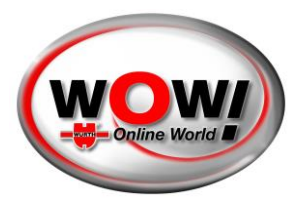

#### **Gérer une société**

En appuyant sur le nom d'une société, vous accédez à la page de la société.

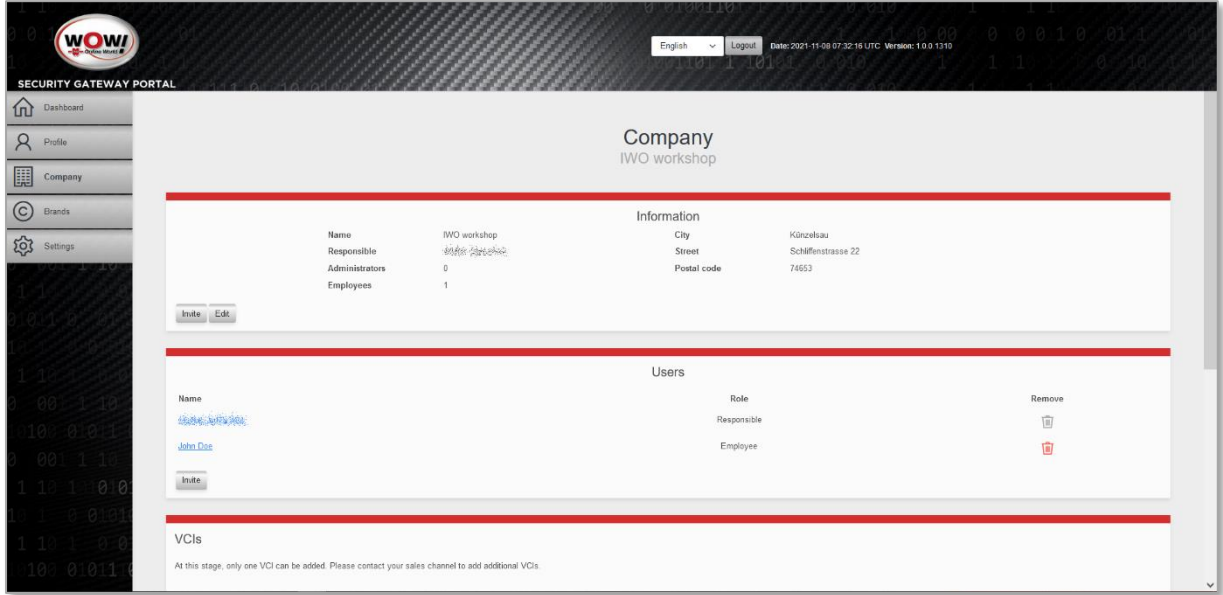

Voici les actions qu'un utilisateur responsable peut effectuer :

- Inviter de nouveaux employés
- Modifier les détails de votre société
- Accéder à un employé spécifique
- Supprimer un employé
- Enregistrer le VCI (appareil de diagnostic)
- Supprimer une société

#### **Inviter un employé**

Vous pouvez inviter autant d'employés que vous le souhaitez. Il suffit d'ajouter leurs e-mails en appuyant sur le bouton « Ajouter ».

Dear recipient,

that invited you to become a user for Security Gateway at IWO workshop.

To complete the registration, please visit this link.

Security Gateway

Une fois que vous avez terminé, cliquez sur « Envoyer les invitations ».

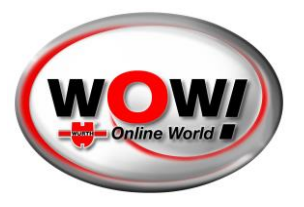

Les personnes invitées recevront un e-mail contenant un lien. Ils doivent suivre le processus d'inscription de base. Cependant, **ils n'ont pas besoin de s'authentifier,** sauf s'ils doivent devenir le nouvel utilisateur responsable.

#### **Modifier la société**

Vous pouvez modifier les informations relatives à votre société en cliquant sur « Société ». N'oubliez pas de sauvegarder vos modifications.

#### **Employé**

Il est possible d'accéder à la page d'un employé en appuyant sur son nom. Voici ce que vous pouvez faire sur la page de l'employé :

- Passer son rôle d'employé à administrateur et vice versa
- Supprimer l'employé
- Faire de l'employé un utilisateur responsable de la société

Si vous souhaitez rendre un autre employé responsable, cet utilisateur recevra un e-mail contenant des instructions. La personne doit accepter de devenir l'utilisateur responsable, et s'authentifier si cela n'a pas encore été fait.

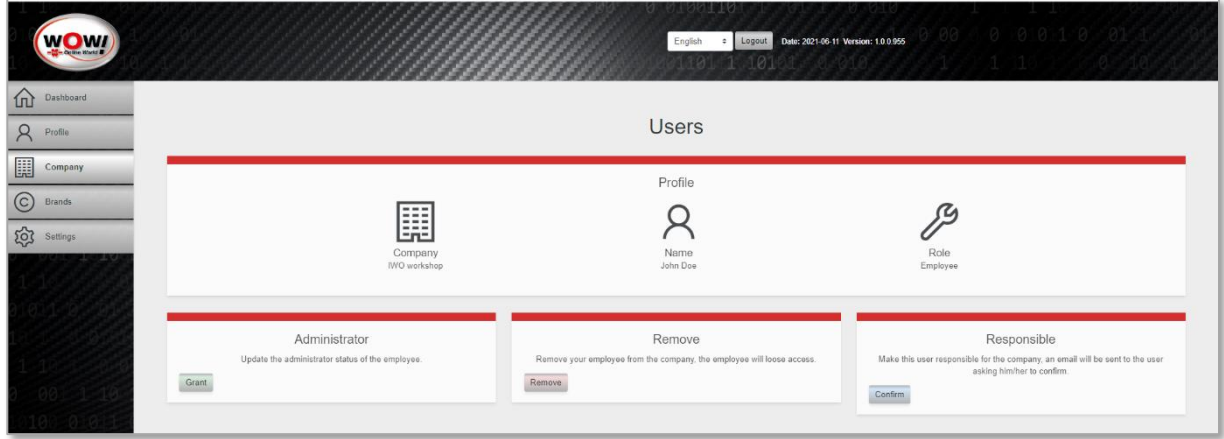

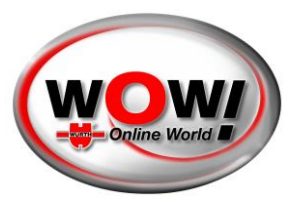

**Enregistrer le VCI (appareil de diagnostic)**

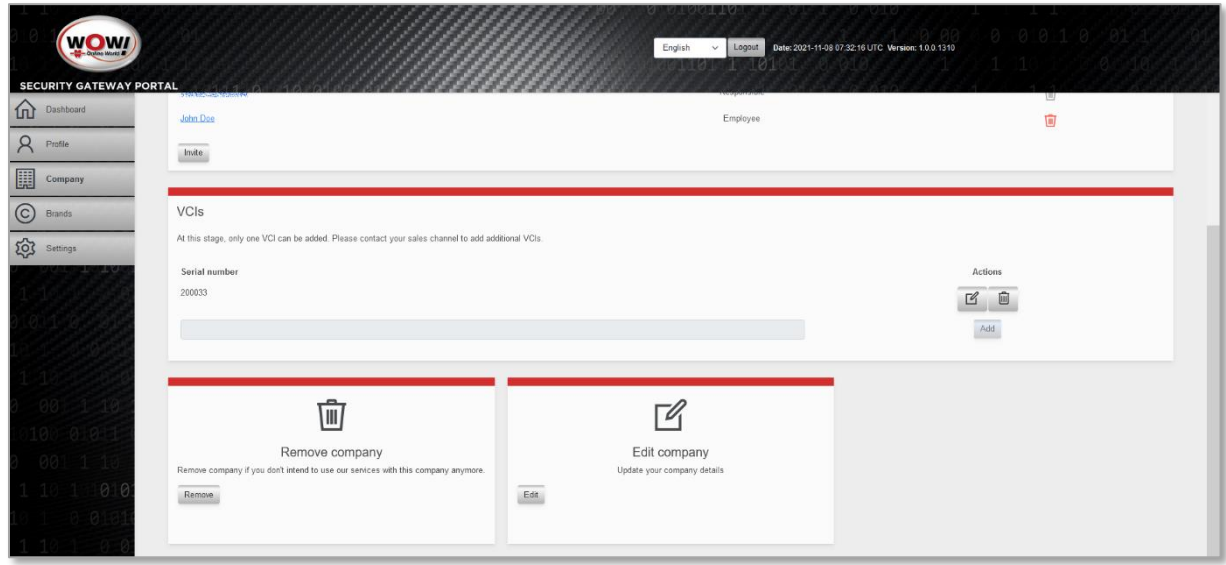

Pour chaque entreprise, un appareil de diagnostic peut être enregistré pour être utilisé sur le portail Security Gateway. Veuillez saisir le numéro de série correspondant (autocollant au dos de votre appareil de diagnostic) dans le champ [Numéro de série] et appuyer sur [Ajouter].

L'utilisation d'appareils de diagnostic supplémentaires est payante. Veuillez contacter votre partenaire commercial à ce sujet.

#### <span id="page-9-0"></span>MARQUES (BRANDS)

Pour gérer les différentes marques, sélectionnez le bouton sur le côté gauche. Nous vous présentons ici toutes les marques de SGW disponibles. Vous pouvez « activer » chaque marque comme vous le souhaitez.

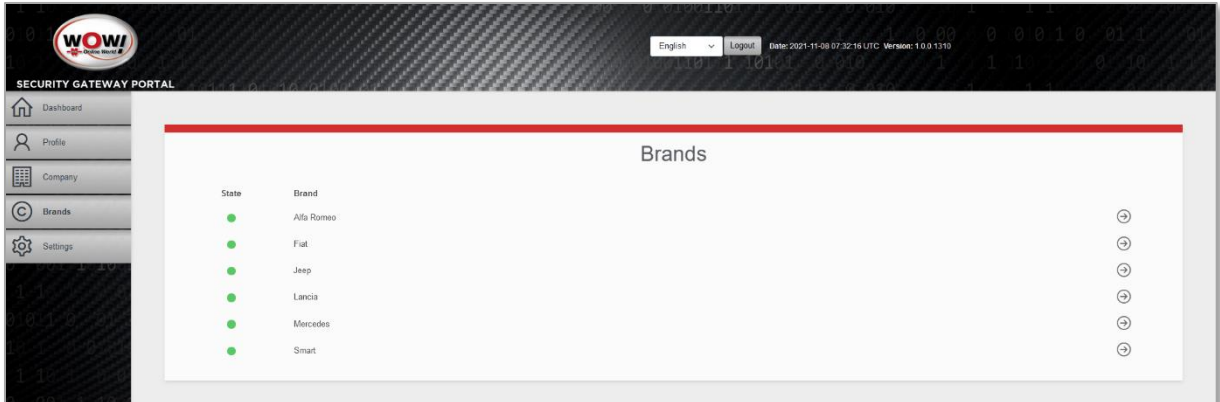

**Veuillez faire attention :** Pour chaque marque que vous avez sélectionnée ici, vous devez vous connecter pendant le diagnostic avec votre nom d'utilisateur et votre mot de passe « PPS ».

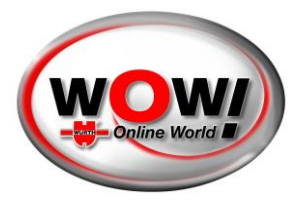

### <span id="page-10-0"></span>PARAMETRES (SETTINGS)

En cliquant sur « Paramètres » dans le menu de gauche, vous pouvez accéder à certains des paramètres les plus importants de votre compte.

- Modifier le mot de passe
- Supprimer le compte (uniquement pour les utilisateurs ayant le niveau d'accès « responsable »)
- Mettre à jour les e-mails
- Modifier la langue

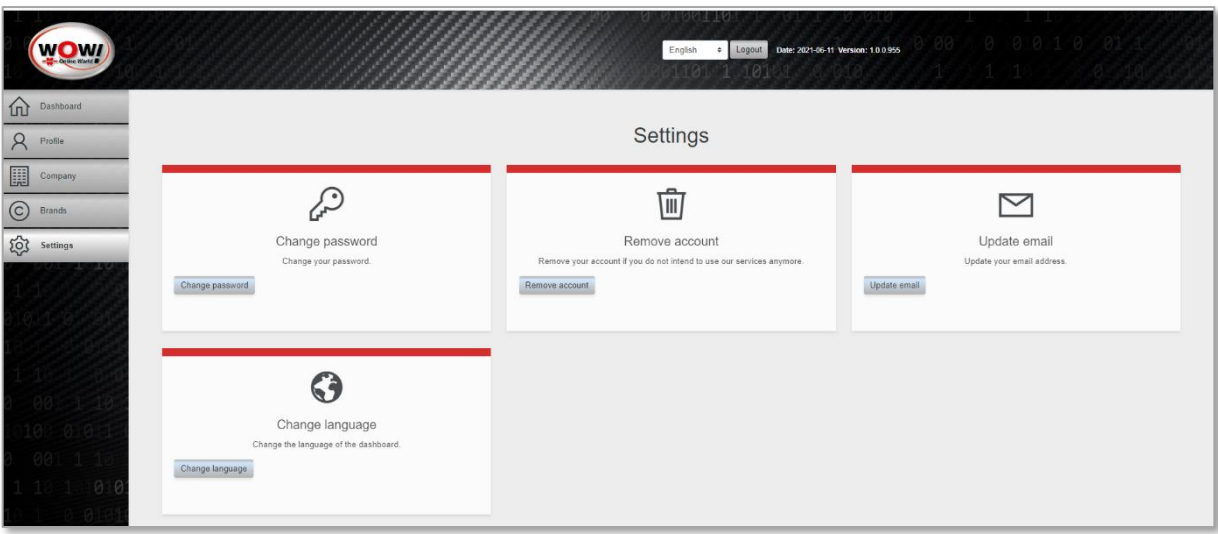